# **EETIM**

# Configurazione Tethering iOS 13

Con la funzione ''Hotspot personale'' e' possibile condividere la connessione dati cellulare del tuo iPhone con Mac, PC, iPad o altro dispositivo.

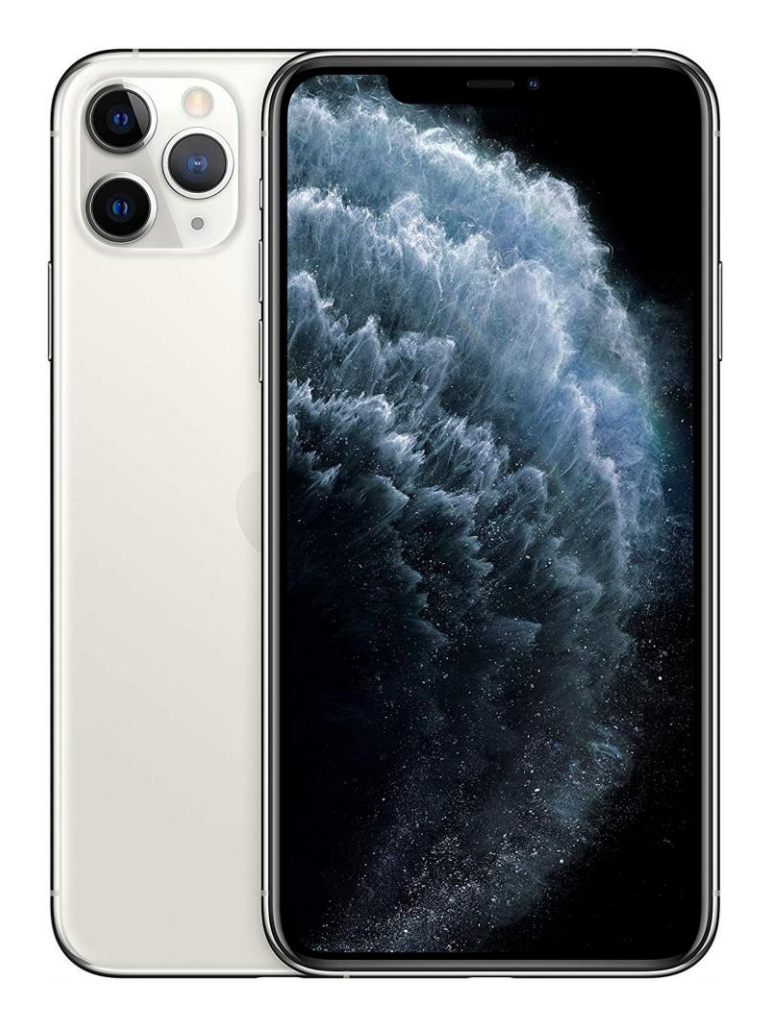

# 1

Dalla schermata Home seleziona l'icona ''Impostazioni''.

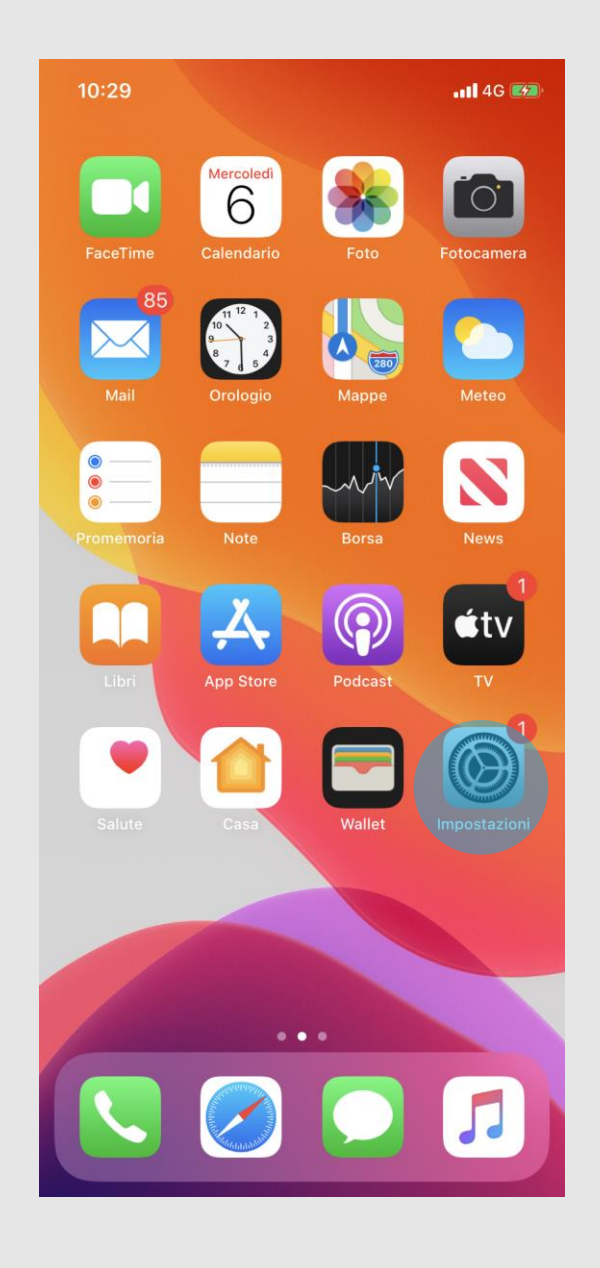

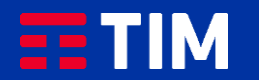

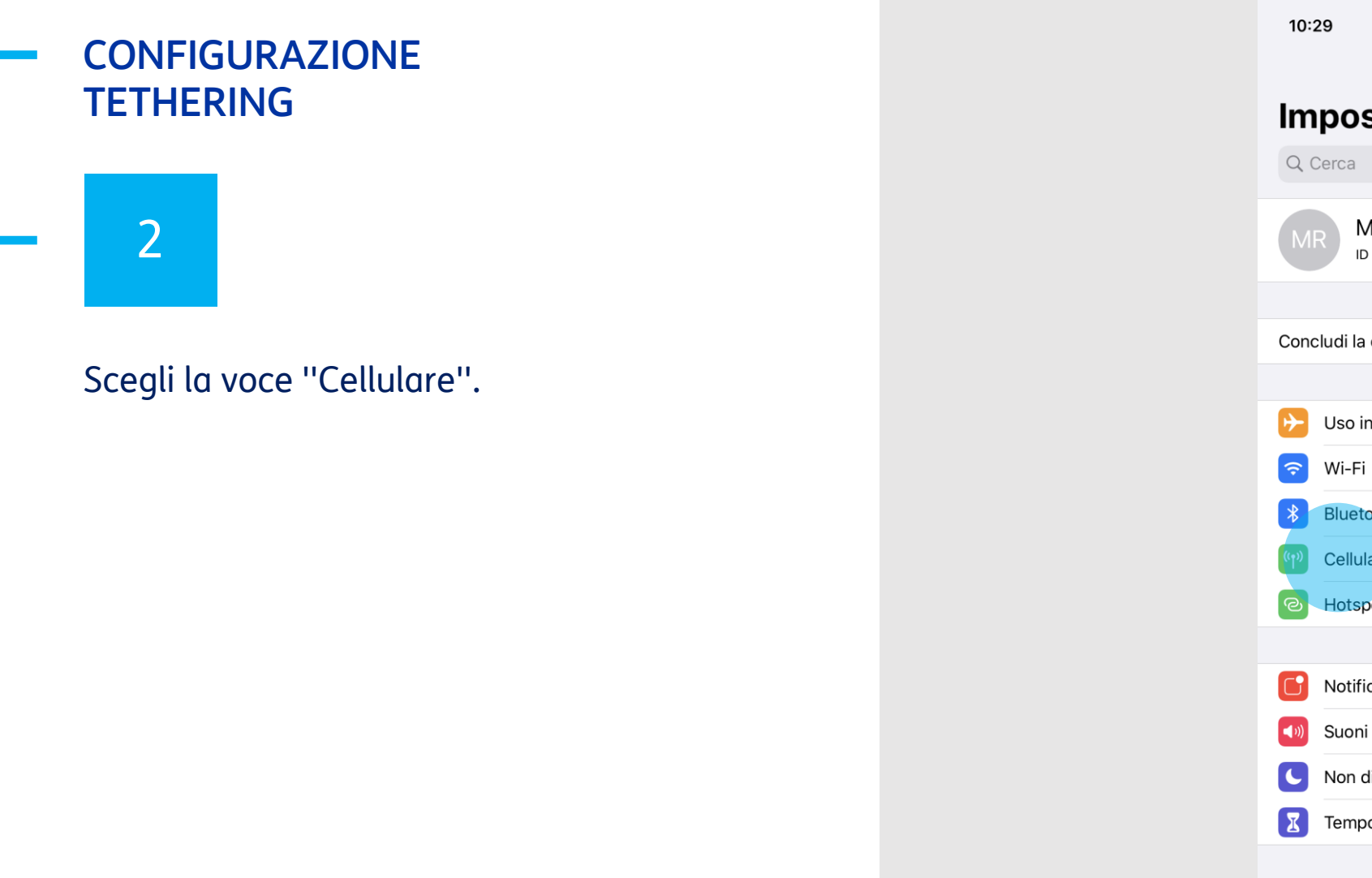

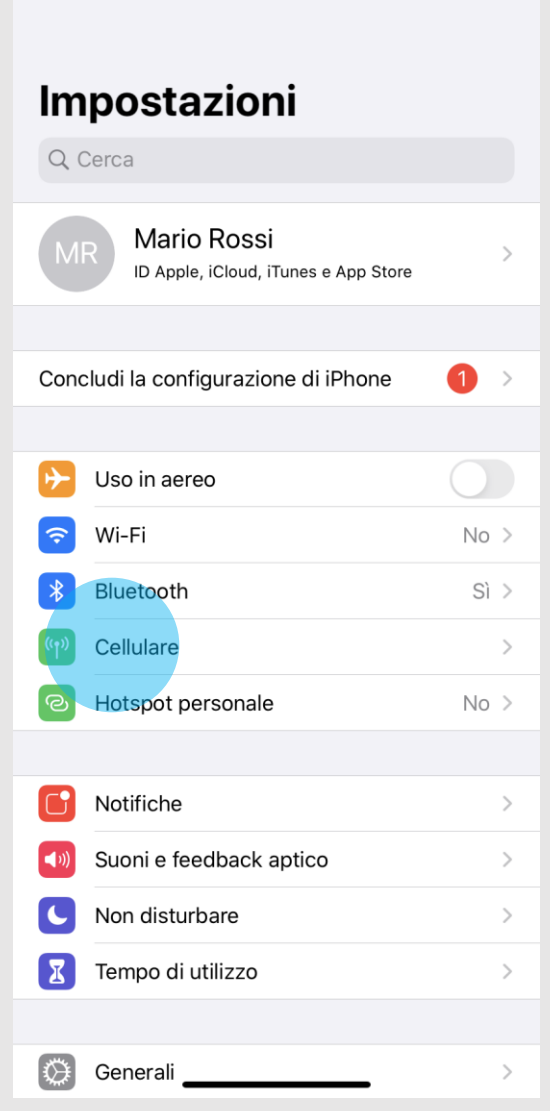

 $\cdot$ ull 4G $\Box$ 

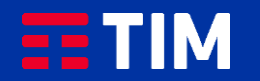

## 3

#### Premi su ''Rete dati cellulare''.

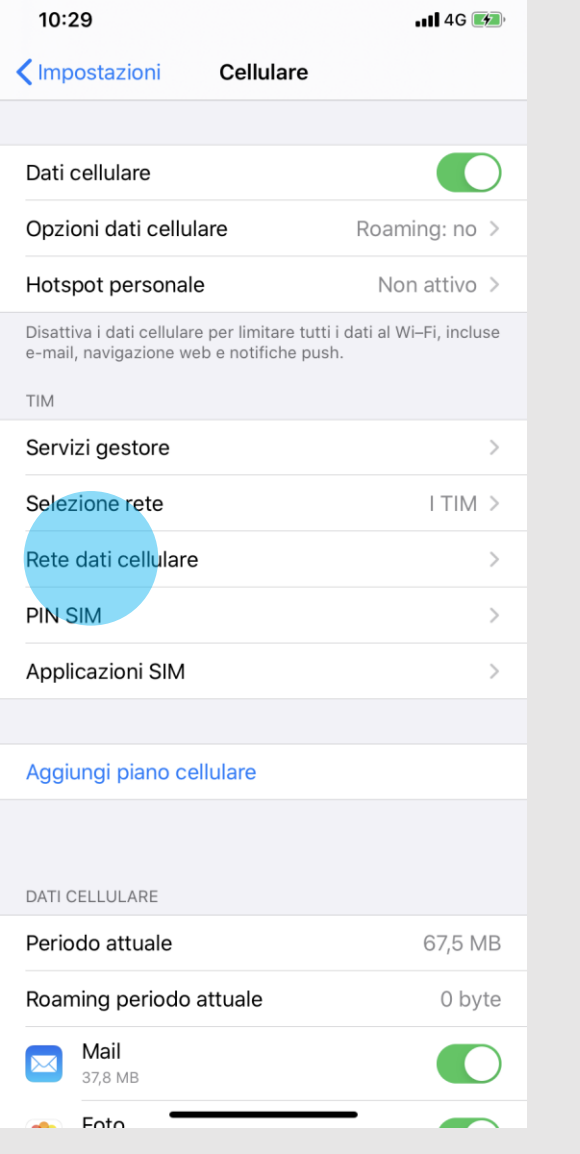

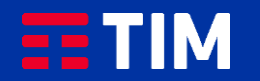

## 4

#### Scorri la schermata verso il basso.

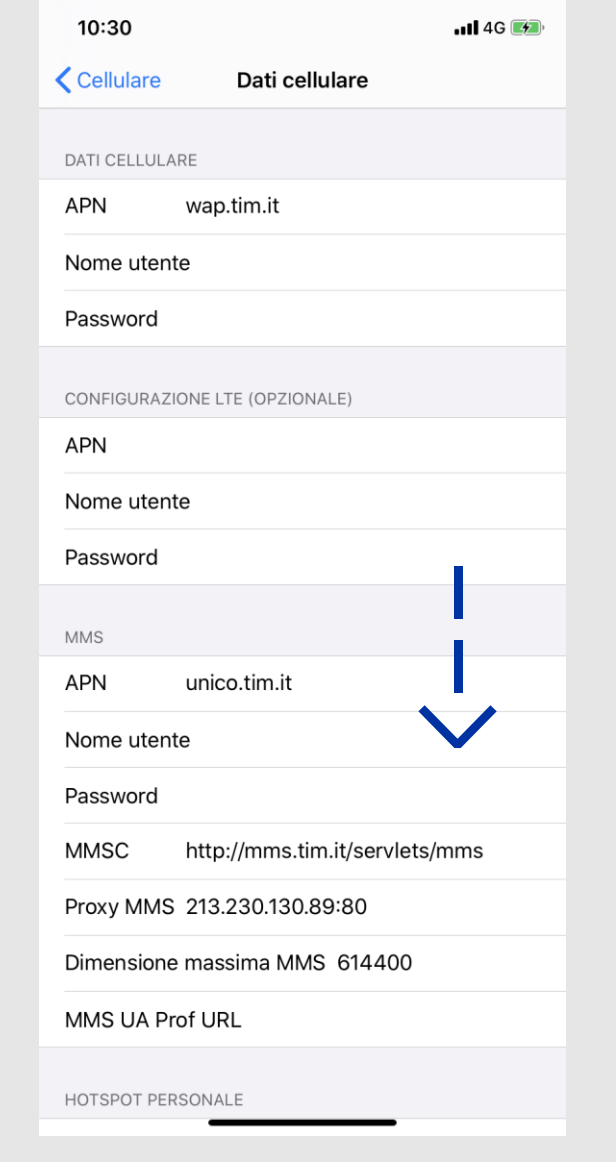

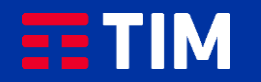

## 5

Verifica che all'interno della voce ''APN'' nella sezione ''Hotspot Personale'' sia riportato il punto di accesso ''ibox.tim.it''. Torna indietro come indicato.

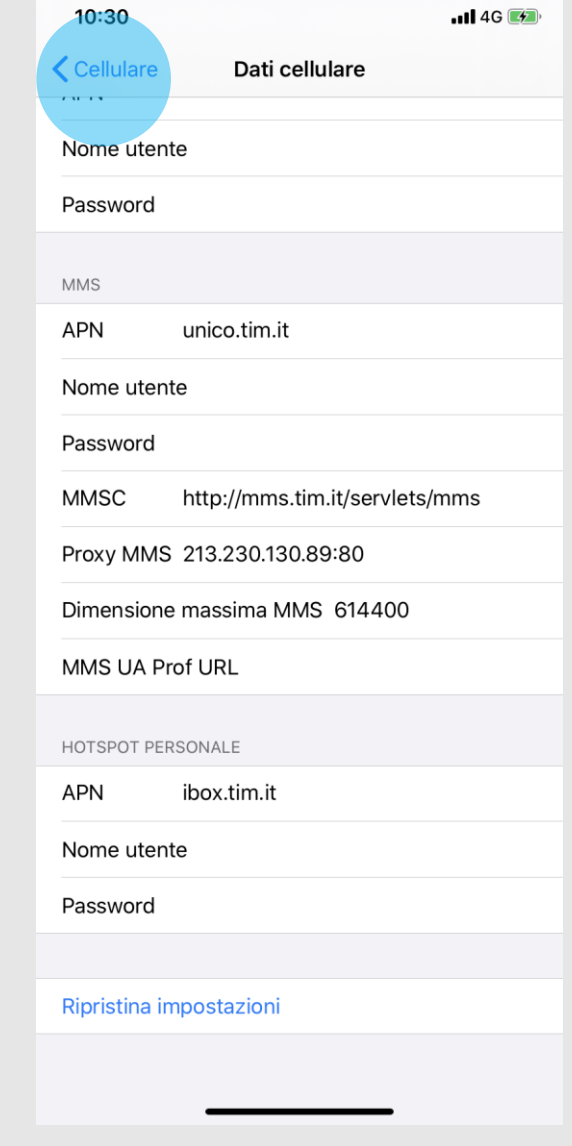

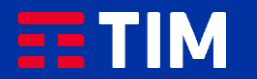

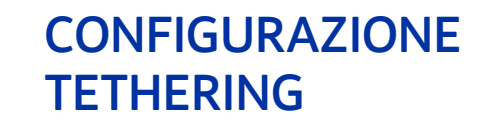

6

### Torna alle ''Impostazioni''.

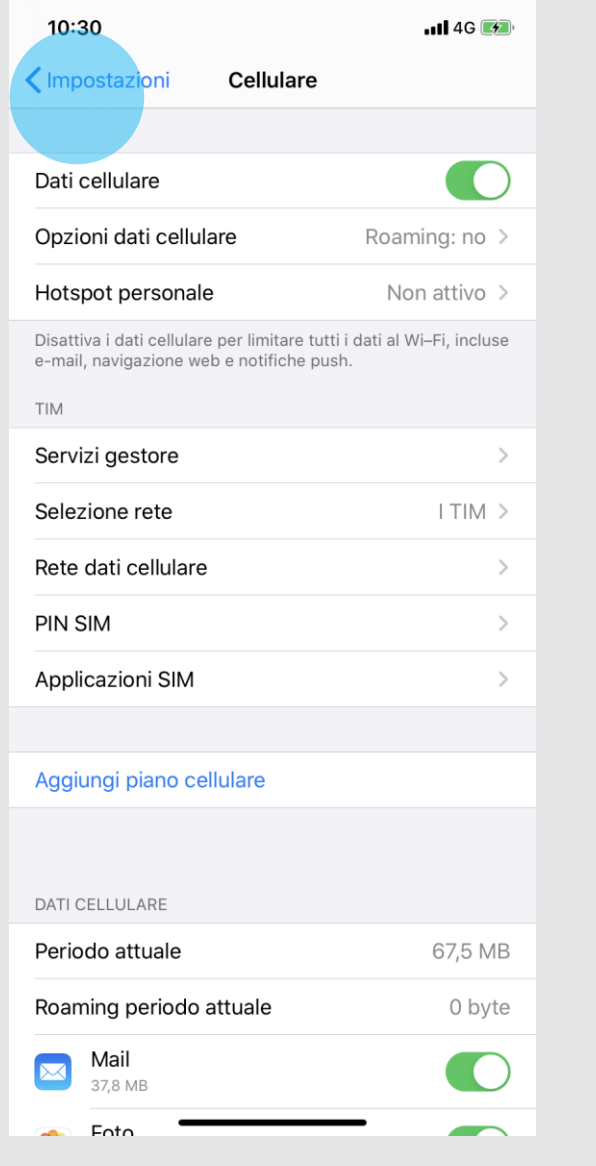

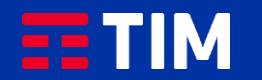

# 7

Seleziona la voce ''Hotspot personale''.

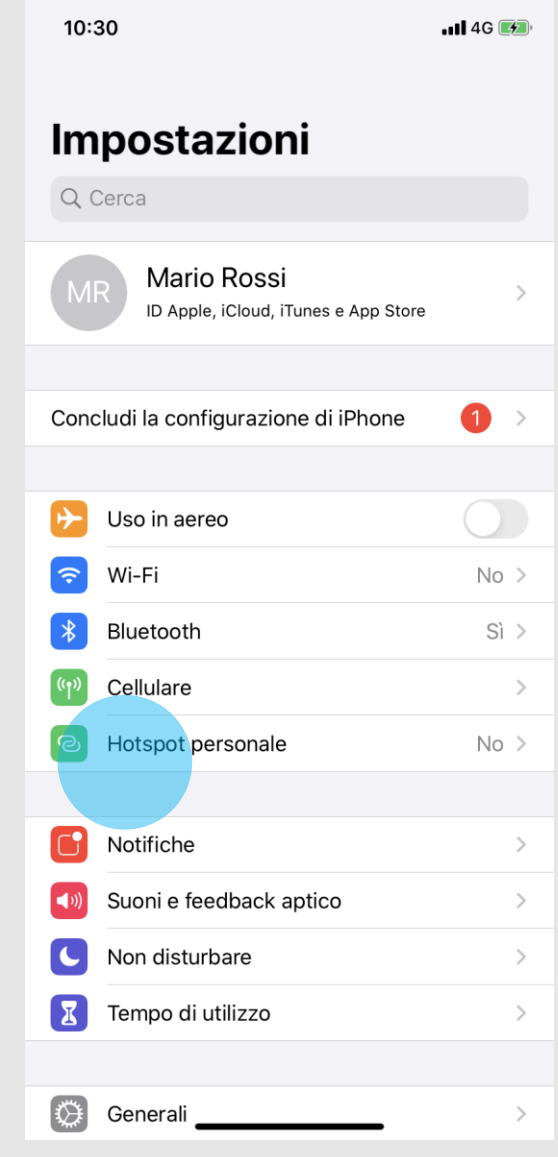

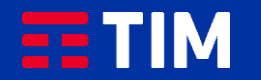

### 8

Attiva la funzionalita' ''Hotspot personale'' facendo scorrere il relativo pulsante.

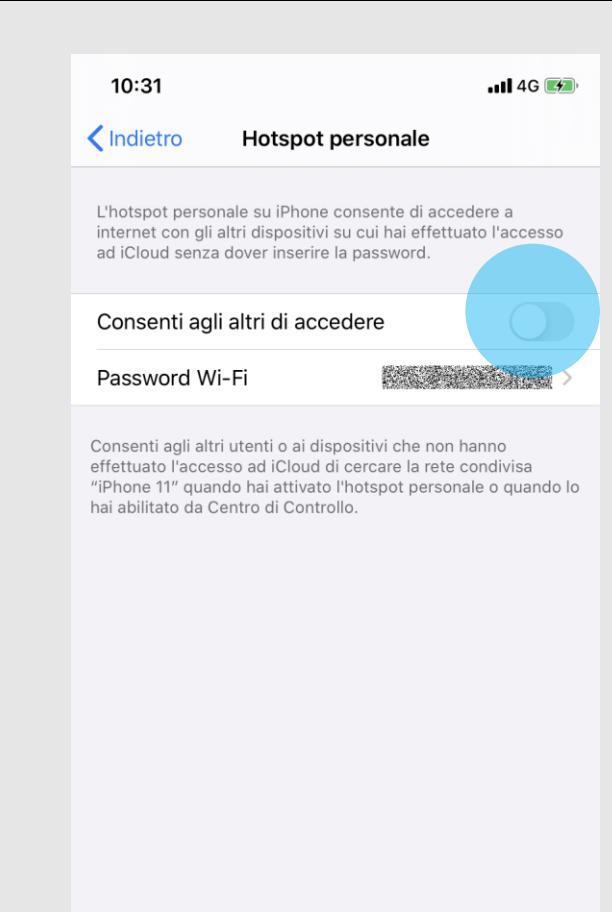

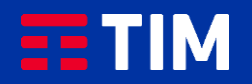

## 9

Fra le modalita' di connessione seleziona la voce ''Solo Bluetooth e USB''.

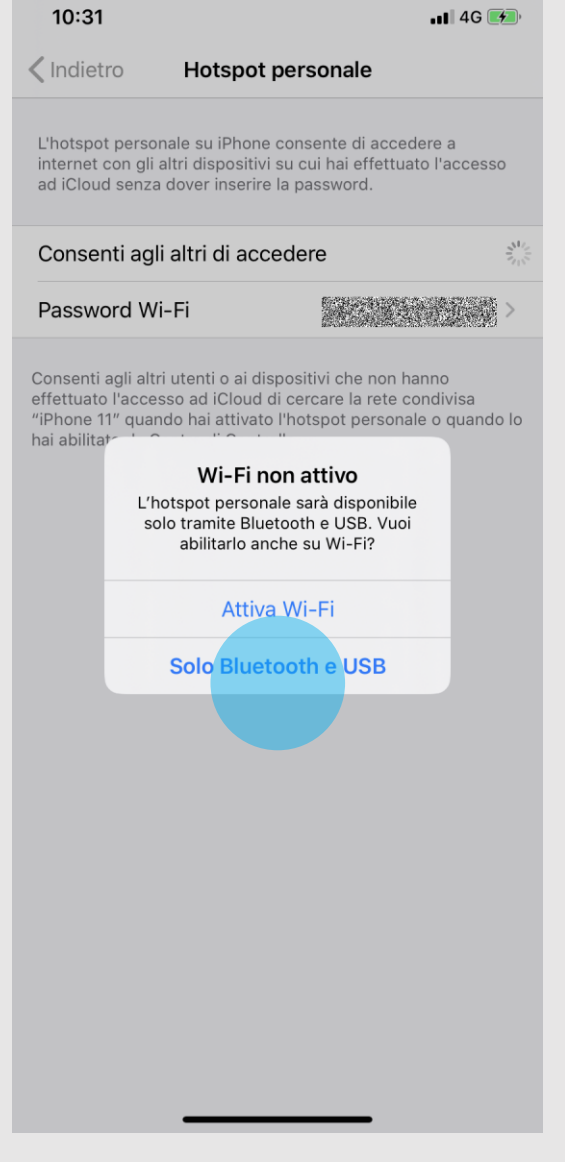

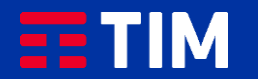

## 10

Ora il dispositivo e' pronto per condividere la connessione Internet con il PC e puoi quindi collegare l'iPhone al tuo PC con il cavetto.

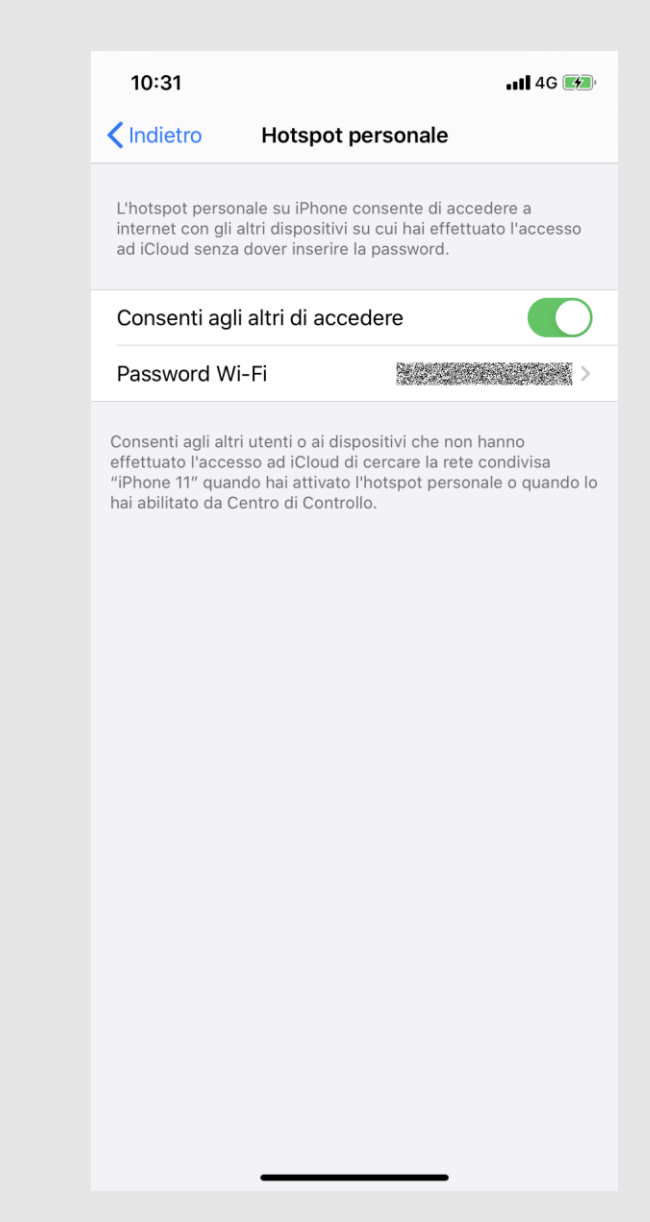

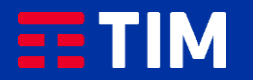

## 11

Aprendo ora il browser del PC, potrai iniziare a navigare utilizzando la connessione del tuo iPhone.

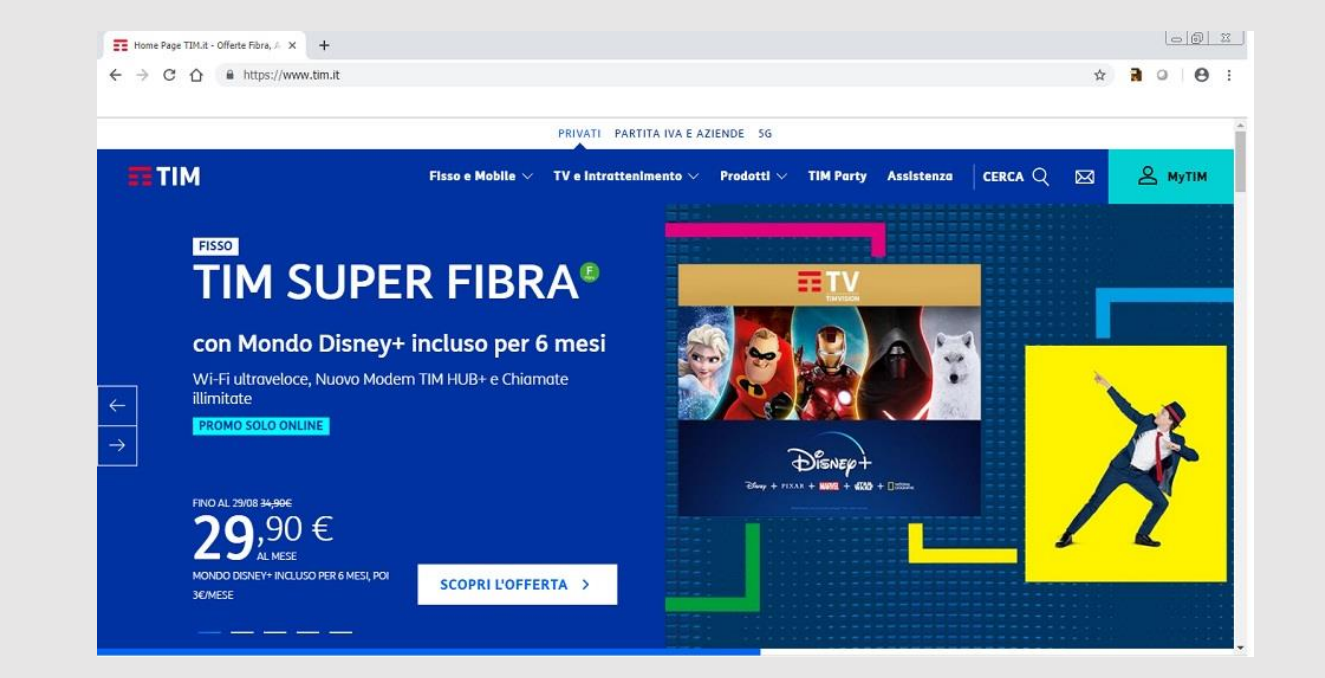

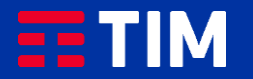

## 12

Una volta conclusa la navigazione, disattiva la funzione ''Hotspot personale'' tramite il pulsante.

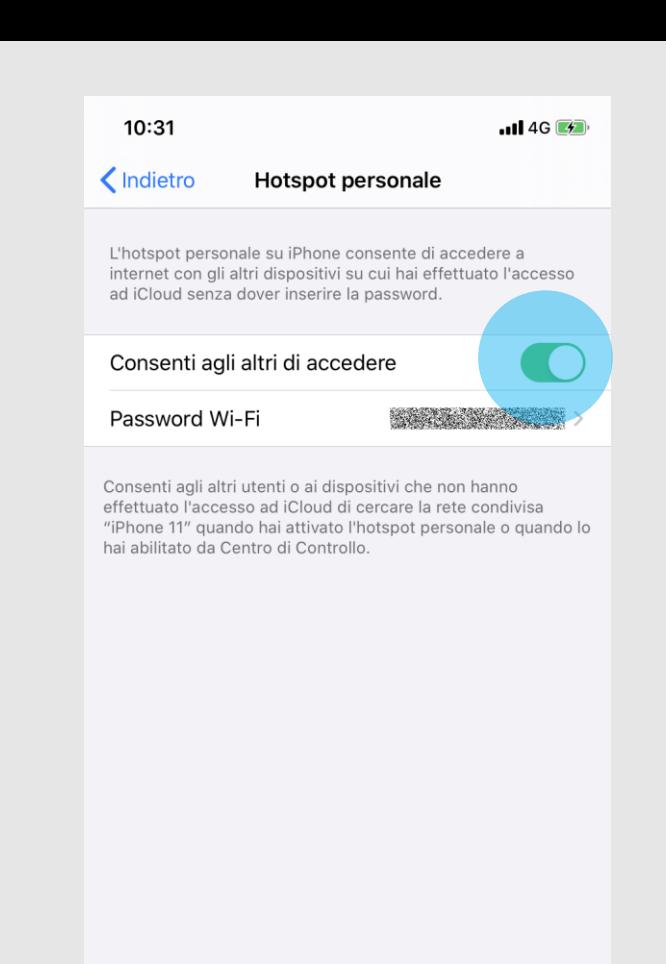

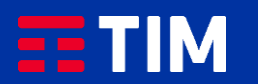

## 13

La funzione Tethering e' adesso disattivata.

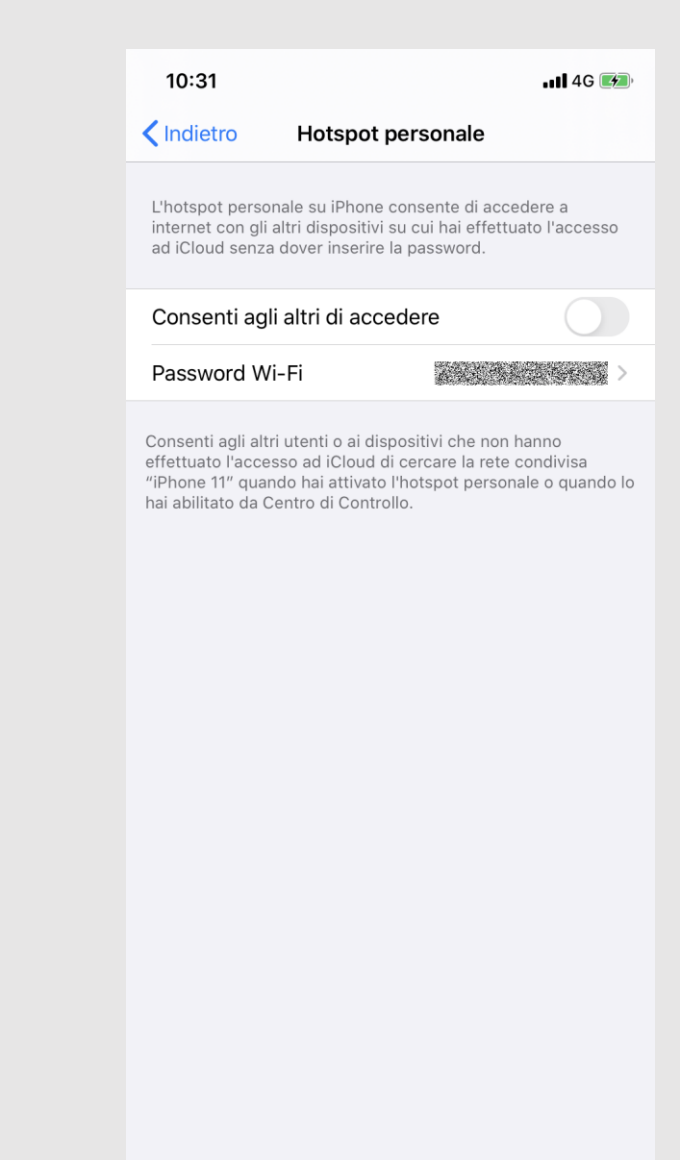

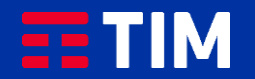